## Introducing The Patriot Portal

The path to becoming an FMU student and a member of the Patriot community starts with the Patriot Portal.

The Patriot Portal, a cloud–based space that provides secure access to important information for students, faculty and staff at Francis Marion University. The information available to each user is specific to that user. Faculty and staff will use the Portal to complete a number of tasks related to the business of the university, and to access information related to their employment.

For FMU students, the Patriot Portal provides you with access to information about financial aid, class registration, housing; links to commonly used FMU websites; and much more. Additional information, specific to you, will arrive through announcements and notices of coming events.

Students gain access to the Patriot Portal by using the existing username and password associated with their FMU G-mail account.

For security's sake, initial access to the Patriot Portal is a two–step process. Once complete, students can access both their FMU G–Mail account and the Patriot Portal using the same username and password.

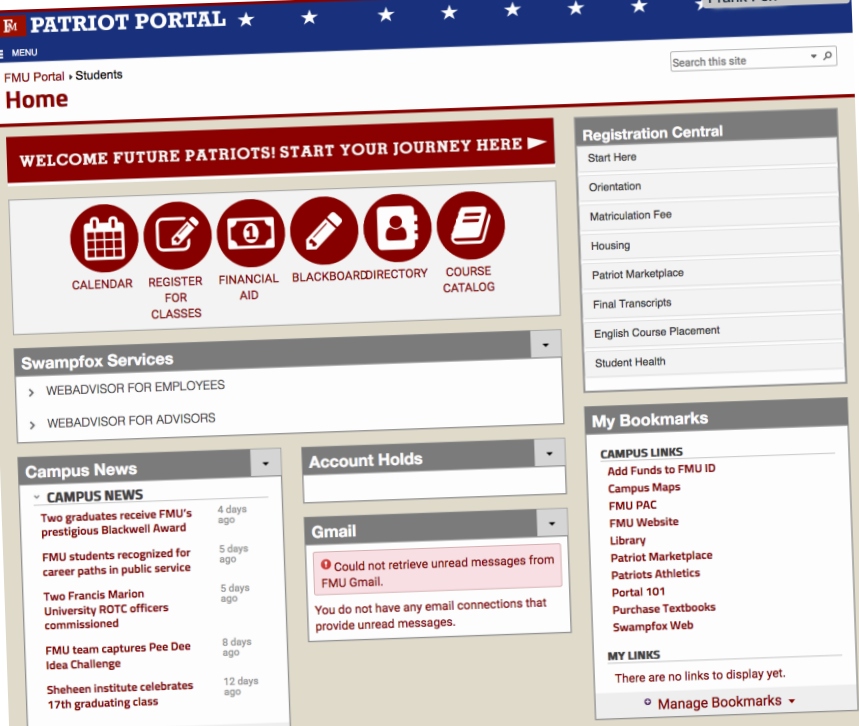

## **Creating a Password for your Account(s)**

Create a password for your FMU G–mail, Portal, & Blackboard account. An FMU G–mail address has been created for you.

- Go to the FMU Password Manager at https://www.fmarion.edu/create-student-password/
- Enter your FMU G–Mail user name & temporary password.

 - Username Example: frank.fox or ffox1234 (Do not include "@g.fmarion.edu")

 - Temporary Password Example: fmu + the last five of your social security number: ex. fmu56789

- Under Account Recovery select "View Details" and set up two Challenge Questions.
- Next under Change Password, select "View Details" and create your new password.
	- Must have a minimum of 8 characters.
	- Must contain lower case letters
	- Must contain at least one upper case character
	- Must contain at least one number.
	- Must contain at least one special character (e.g.@#\$%)
- Once your password is complete and confirmed, proceed to the Portal and enter your credentials. For more information see

https://www.fmarion.edu/campustech/passwordmanager/

## **Accessing the Patriot Portal**

On any web browser, on any device connected to the Internet, go to the following link:

https://patriotportal.ec.fmarion.edu

 $\overline{\phantom{a}}$ 

Frank Fox

(Note: A link to the Patriot Portal is also available on the FMU website: www.fmarion.edu)

Choose FMU Student.

Log–in to the Patriot Portal using the username and password created in the step above.

Users leaving the Portal after a session should log–out completely. To do this, click on the user name in the upper right hand corner of the browser and select "Sign out." After completing this step, close the browser to complete the logout process.

## **Patriot Portal Help!**

For help using or logging into the Portal, contact the Admissions Office at 843.661.1231.